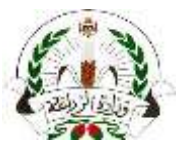

**تعليمات آلية تسجيل الشركات وإجراءات تقديم طلبات شهادات الصحة النباتية اإللكترونية**

- **.1 خطوات تقديم طلب تسجيل على المنصة الرسمية للشركات واألفراد:**
	- **أ. تقديم المستندات المطلوبة للتسجيل إلكترونيا:ً**

ارسال رسالة بريد الكتروني الى البريد االلكتروني الرسمي التالي والخاص بتسجيل الشركات لدى وزارة الزراعة :على وتحتوي [ePhyto@moa.gov.jo](mailto:ePhyto@moa.gov.jo)

- .1 نسخة من السجل التجاري للشركات + نسخة عن هوية األحوال المدنية للشخص المفوض بالتوقيع.
	- .2 أو صورة عن هوية األحوال المدنية لألفراد.
- .3 كتاب رسمي من الشركة المراد تسجيلها يحتوي على عنوان البريد االلكتروني المراد اعتماده وتسجيله، موقع ومختوم بختم الشركة حسب الأصول. .<br>متوفر على الصفحة الرسمية للخدمة على موقع وزارة الزراعة او عبر الرابط المباشر: <u>[الشهادة الصحية النباتية -](https://moa.gov.jo/Ar/Pages/%D8%A7%D9%84%D8%B4%D9%87%D8%A7%D8%AF%D8%A9_%D8%A7%D9%84%D8%B5%D8%AD%D9%8A%D8%A9_%D8%A7%D9%84%D9%86%D8%A8%D8%A7%D8%AA%D9%8A%D8%A9) وزارة الزراعة(moa.gov.j</u>o.j

**ب. تقديم طلب التسجيل على المنصة الكترونيا:ً** )باستخدام ذات البريد االلكتروني الوارد بالكتاب الرسمي والمستخدم لتقديم المستندات المذكورة أعاله(

- **.1** الدخول الى المنصة عبر الرابط المخصص: **[/https://jo.ephytoexchange.org](https://jo.ephytoexchange.org/)**
	- .2 النقر على زر تسجيل الشركات

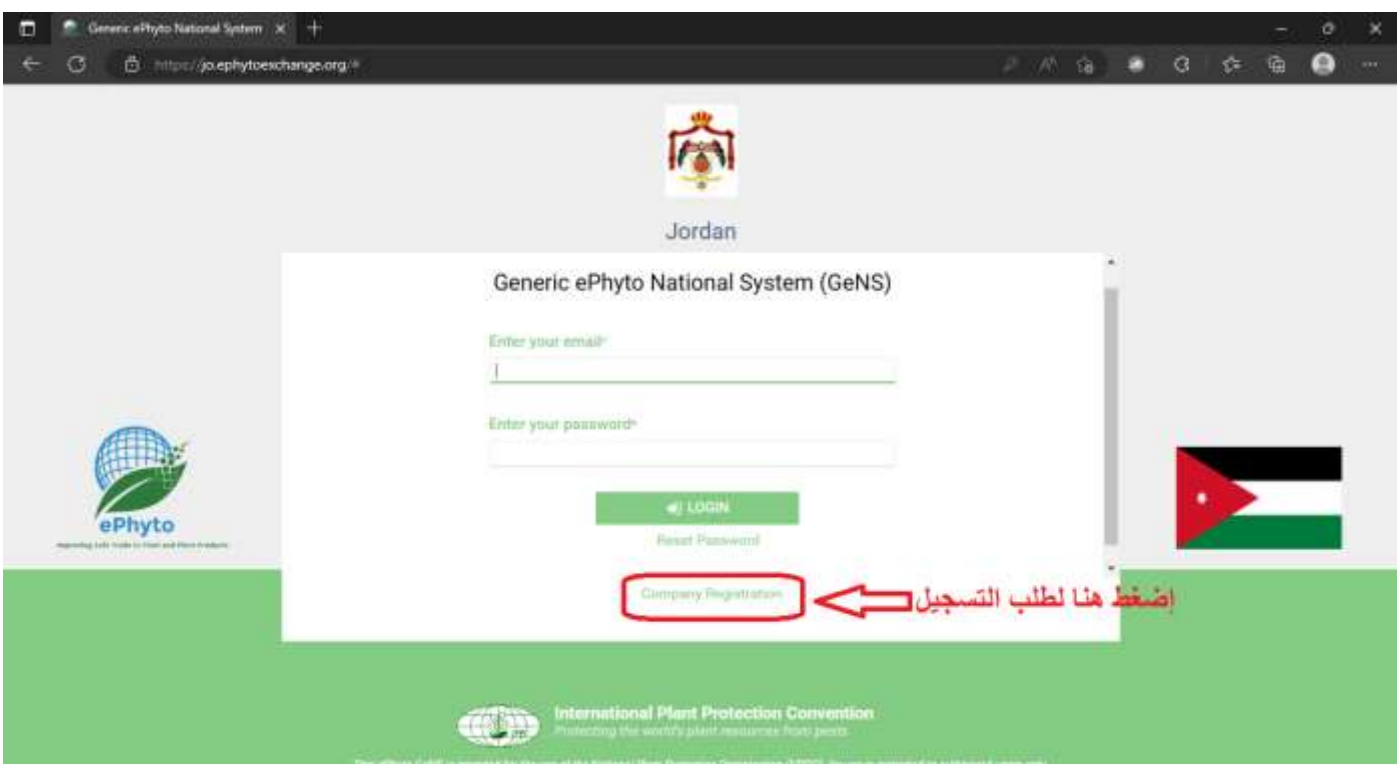

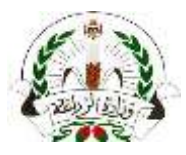

.3 تعبئة الطلب بالمعلومات المطلوبة والضغط على زر تسجيل \ Register

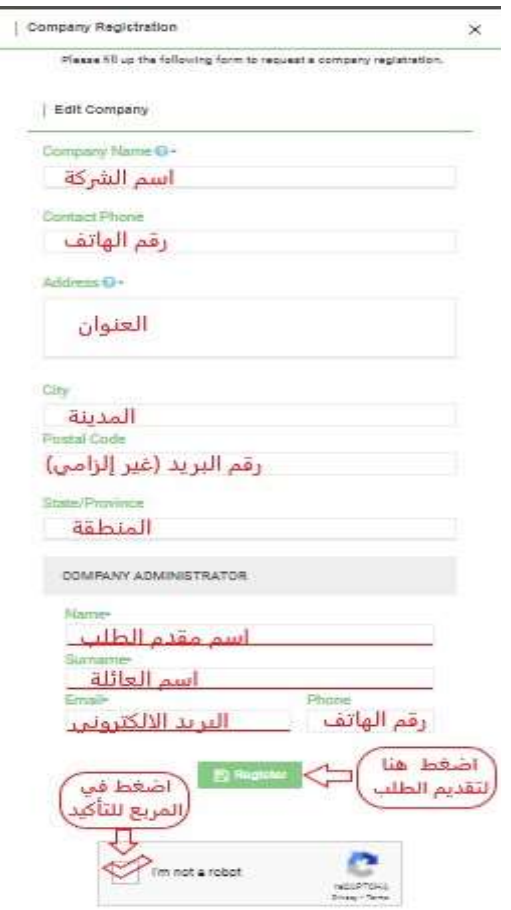

- .4 يتم مراجعة الطلب ومطابقة المستندات المقدمة خالل أيام و أوقات الدوام الرسمي. في حال استيفاء كافة المتطلبات سيتم تفعيل الحساب تلقائياً بعد الانتهاء من عملية المر اجعة. في حال تواجد نقص في المستندات المقدمة او خلل خالل عملية التسجيل، سيتم التواصل مع مقدم الطلب عبر وسائل التواصل المتاحة.
- .5 يقوم مقدم الطلب "مسؤول الشركة" بالضغط على رابط تأكيد تسجيله بالمنصة االلكترونية والمستلم عبر بريد الكتروني تلقائي يصله بعد تفعيل الحساب من قبل وزارة الزراعة عند إتمام عملية المراجعة.
- .6 يقوم مقدم الطلب باستالم بريد إلكتروني تلقائي يحتوي على كلمة السر التي تخوله للدخول على المنصة االلكترونية بعد إتمام الخطوات السابقة.
	- **.2 إجراءات تقديم طلبات شهادات الصحة النباتية إلكترونيا:ً**
- أ. يمكنكم تحميل دليل المستخدم والذي يوضح آلية تقديم الطلبات والمتاح على صفحة الخدمة على موقع وزارة الزراعة عبر الرابط التالي: [الشهادة الصحية النباتية -](https://moa.gov.jo/Ar/Pages/%D8%A7%D9%84%D8%B4%D9%87%D8%A7%D8%AF%D8%A9_%D8%A7%D9%84%D8%B5%D8%AD%D9%8A%D8%A9_%D8%A7%D9%84%D9%86%D8%A8%D8%A7%D8%AA%D9%8A%D8%A9) وزارة الزراعة(moa.gov.jo)